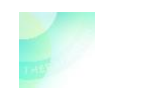

# Therapeut op kwaliteitsysteem.nl, wat nu?

Je hebt een account op kwaliteitsysteem.nl en hieronder zie je de beroepsorganisaties die hun therapeuten onderbrengen in dit systeem.

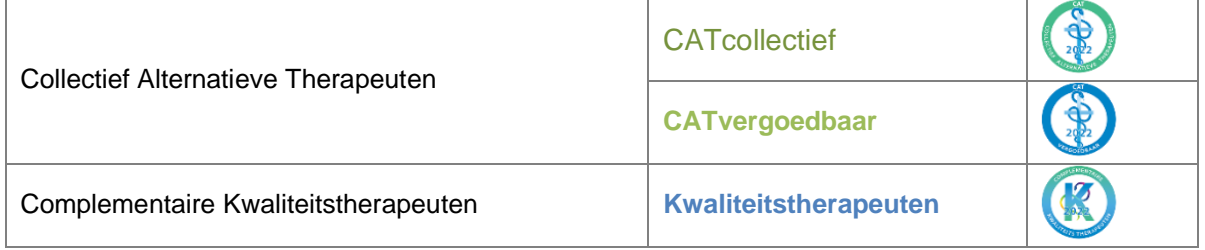

Ben je zowel bij CAT als bij Kwaliteitstherapeuten aangesloten dan heb je bij beide beroepsorganisaties een account; elk met een ander emailadres.

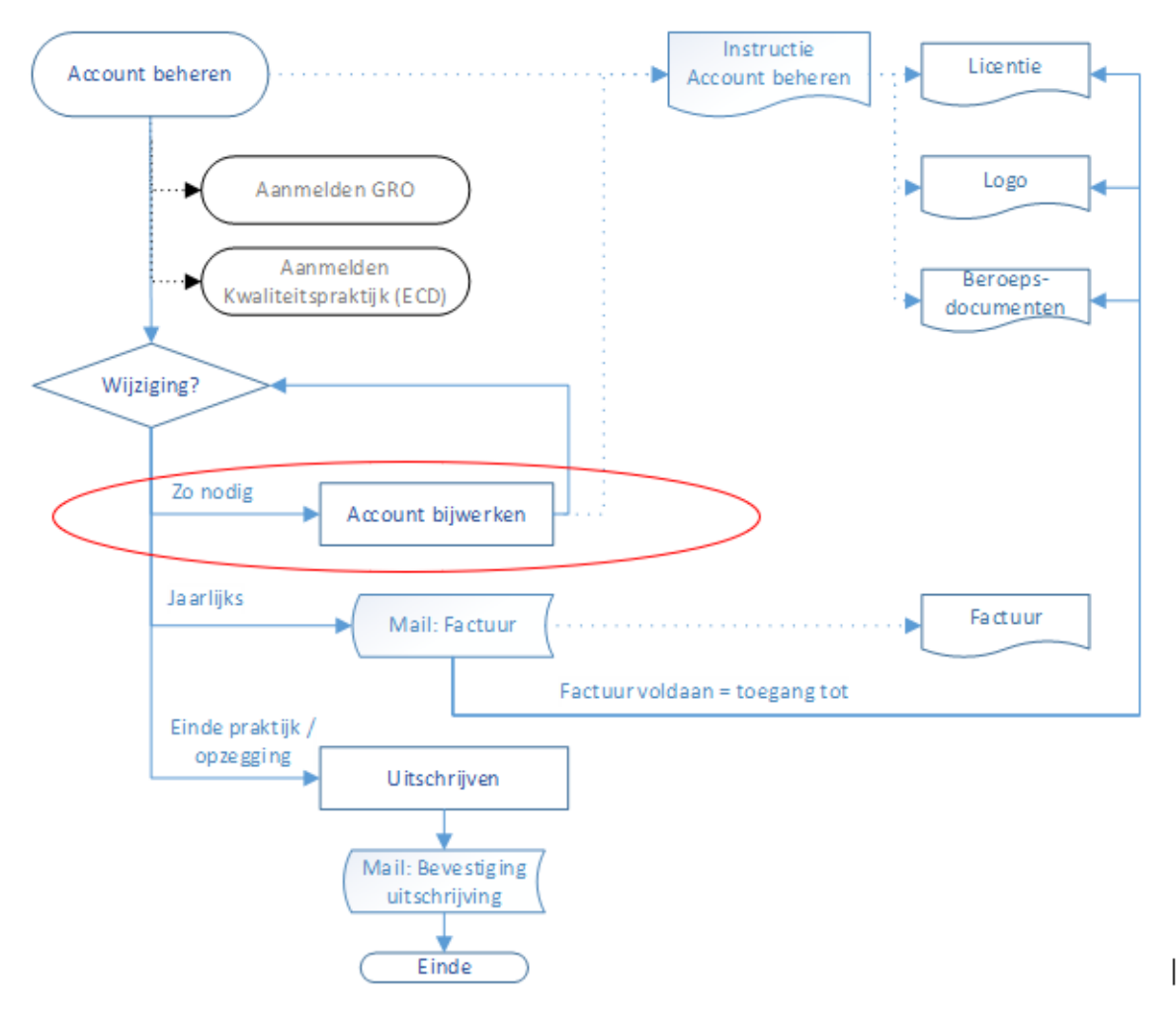

Status: Definitief Datum: 26-09-2022 Vervangt versie: /

Kwaliteitsysteem.nl Pagina 1 van 16

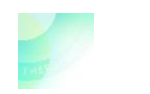

Therapeuten met een account op kwaliteitsysteem.nl kunnen gebruik maken van

- GRO t.b.v. scholingsplan
- Kwaliteitspraktijk t.b.v. elektronisch cliënten dossiers (ECD)

Meer informatie vind je in de [kennisbank](https://kwaliteitsysteem.nl/kennisbank/doku.php?id=start)

Het up to date houden van een account in kwaliteitsysteem.nl betstaat uit

- Uploads plaatsen en eventueel wijzigingen doorvoeren door de therapeut
- Screening/beoordeling door de screeneecommissie

# 1. Dit is wat je nodig hebt

- PC of laptop (een mobiele telefoon is niet geschikt hiervoor)
- E-mailadres (of inlognaam) en wachtwoord t.b.v. inloggen op kwaliteitsysteem.nl
- Evt. nieuwe gegevens/uploads om account bij te werken, bijvoorbeeld een gevolgde bijscholing.

Hieronder vind je een aantal hyperlinks om snel naar de instructie van een specifiek onderdeel te gaan. Je kunt ook dit gehele document doorlopen om wegwijs te worden in je account..

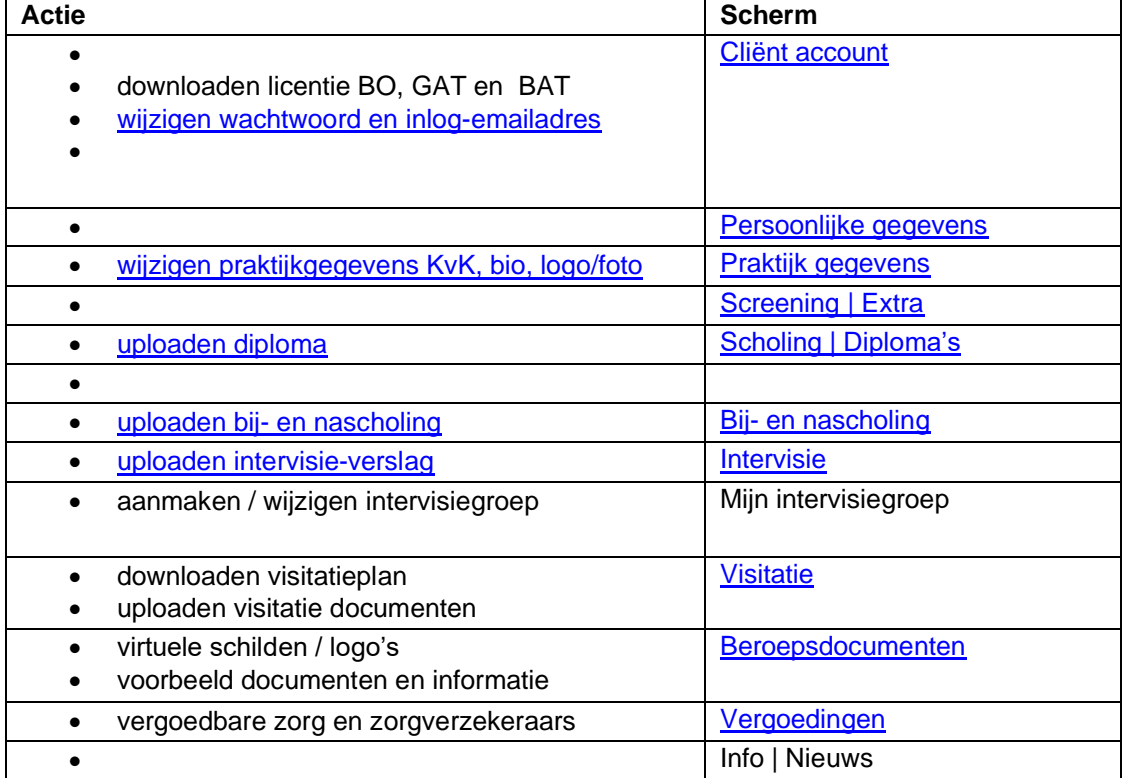

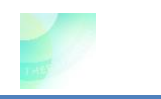

# 2. Dit is het therapeutenmenu

#### • Log **in op kwaliteitsysteem.nl** met je e-mailadres (of inlognaam) en wachtwoord Het scherm waarop je binnenkomt is 'Cliënt account'.

Aan rechterzijde vind je het therapeuten menu Klik op een item en je komt in het betreffende scherm.

<span id="page-2-0"></span>Verderop in dit document wordt in volgorde van het therapeutenmenu elk scherm beschreven.

## Therapeuten menu

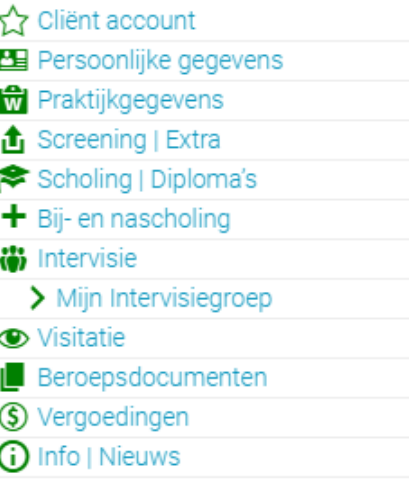

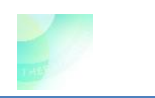

# Cliënt account

• **Log in op kwaliteitsysteem.nl** met je emailadres (of inlognaam) en je wachtwoord. Je komt binnen in het scherm *Cliënt account* met titel Therapeuten account.

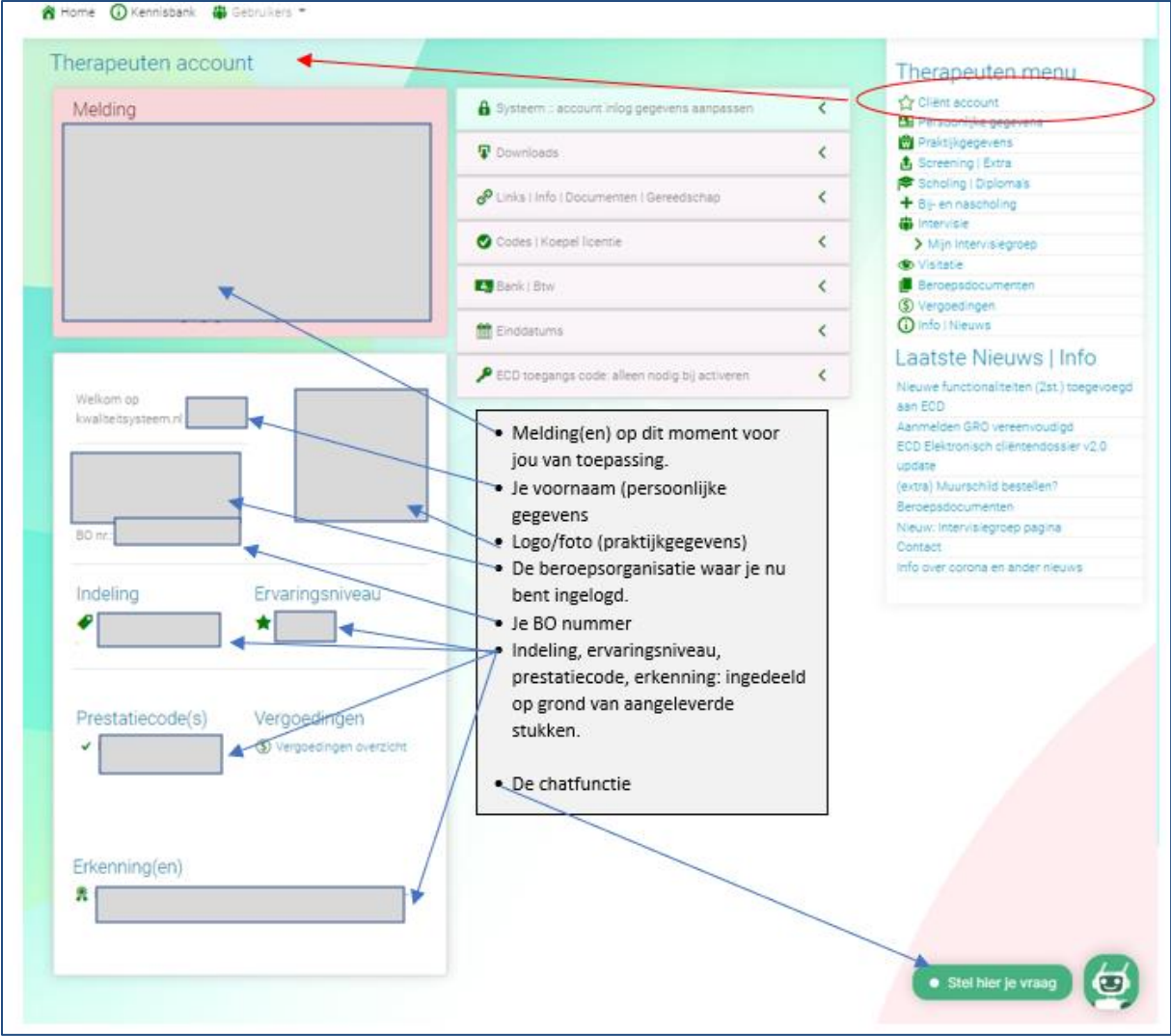

In de rechter kolom bevindt zich het therapeutenmenu met hyperlinks naar de verschillende schermen. Steeds wanneer je op  $\hat{N}$  Client account klikt kom je in dit startscherm. Rechts onderin: de chatfunctie (alleen in dit **K** Client account scherm). In de **midden kolom** kun je een aantal wijzigingen doorvoeren door op betreffend balkje te klikken.

### **Systeem: account inlog gegevens aanpassen**

• Klik in het scherm Cliënt account in de midden kolom op

Systeem :: account inlog gegevens aanpassen K

Status: Definitief Datum: 26-09-2022 Vervangt versie: /

Kwaliteitsysteem.nl Pagina 4 van 16

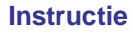

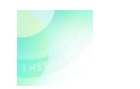

- Wijzig e-mailadres (om in te loggen) als volgt:
	- o Voer onder het betreffende blauwe blok de wijziging in.
- Klik op Update e-mail adres
- Wijzig het wachtwoord als volgt:
- Voer onder het betreffende blauwe blok de wijziging in.
- Klik op Update wachtwoord

### **Downloads**

• Klik in het scherm Cliënt account in de midden kolom op

 $\mathbf{\mathbf{\mathbb{F}}}$  Downloads

Č

- Dit zijn de downloads:
	- o **Licentie van de beroepsorganisatie** waarbij je bent ingelogd
	- o **GATregistratie bewijs** (geschilleninstantie)
		- GAT geschillen geschillenreglemetn Tuchtreglement
		- GAT beroepscode
		- Door jou te gebruiken template 'Algemene voorwaarden'
	- o **BATcertificaat** (verzekering)
		- Bedrijfsaanspakelijkheid voorwaarden BAT verzekeringen
		- Algemene voorwaarden BAT verzekeringen
		- Informatiedocument BAT verzekeringen
		- Verzekeringscertificaat BAT verzekeringen
- Klik op betreffende titel om te downloaden. De download opent in een nieuw scherm.

## **Links | Info | Documenten | Gereedschap**

• Klik in het scherm Cliënt account in de midden kolom op

Links | Info | Documenten | Gereedschap

- De volgende hyperlinks naar informatie zijn beschikbaar
	- o Websites
		- **BO** (beroepsorganisatie)
		- GAT (geschilleninstantie alternatieve zorg)
		- BAT (beroeps- en bedrijfsaansprakelijkheidsverzekering)
		- o Elektronisch cliëntendossier (informatie en inlogmogelijkheden)
		- o GRO GatRegisterOpleidngen.nl (informatie en inlogmogelijkheden)

### **Codes | Koepel licentie**

• Klik in het scherm Cliënt account in de midden kolom op

Codes | Koepel licentie

Ĉ

- Dit item is alleen van toepassing bij vergoedbare zorg
	- o M code:
		- alleen in te vullen indien een vervangende opleiding is gedaan voor de PLATO MBK diploma. Zie de opleidingen-lijst in de footer op de site van je beroepsorganisatie. Bijv. 2m indien Ergotherapie.
	- o P code:
		- alleen in te vullen indien een vervangende opleiding is gedaan voor de PLATO PsBK diploma. Zie de lijst in de footer op de site van je beroepsorganisatie. Bijv. 3p indien Maatschappelijk Werk Dienstverlening.
	- o AGB

Status: Definitief Datum: 26-09-2022 Vervangt versie: /

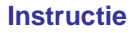

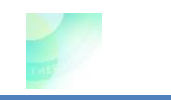

- code zorgverlener
- code onderneming/vestiging

De AGB-codes dienen beide vermeld te staan om voor vergoedbare zorg in aanmerking te komen. Met je licentie(s) van je beroepsorganisatie(s) vraag je je AGB-codes aan bij Vektis.nl. De informatie en instructie vind je in het scherm beroepsdocumenten onder het kopje Praktijkinrichting | Visitatie

Vul beide codes in zodra je ze van Vektis hebt ontvangen. Ze beginnen beide met 90.

- o Koepel licentie nummer Alleen van toepassing voor Complementaire Kwaliteitstherapeuten. Het betreft het licentienummer van RBCZ. Je meldt je met de licentie aan bij RBCZ. Zodra je het nummer hebt ontvangen vul je het in.
- Voer de nummers in
- Klik op  $\boxed{\frac{\cup_{\text{plate}}}{\cup_{\text{state}}}}$  om de wijzigingen door te voeren.
- Klik op het balkje boven in dit onderdeel om te sluiten.

## **Bank | Btw**

• Klik in het scherm Cliënt account in de midden kolom op

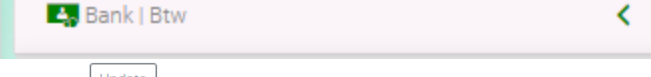

- Klik op  $\left\lfloor \frac{U\text{pdata}}{U\text{pdata}} \right\rfloor$  om de wijzigingen door te voeren.
	- o Bankrekeningnummer invoeren
	- o BTW-id nummer invoeren
- Klik op het balkje bovenin dit onderdeel om te sluiten.

### **Einddatums**

• Klik in het scherm Cliënt account in de midden kolom op

**in** Einddatums

K

- Dit is een Alleen lezen item en van toepassing bij vergoedbare zorg
	- o Bij- en nascholing: periode van 3 jaar, vangt aan bij aanmelding vergoedbare zorg
	- o Intervisie: periode van 1 jaar, per kalenderjaar
	- o VOG: geldigheid 5 jaar. Bij aanleveren max. 3 maanden oud
	- o Visitatie: geldigheid van 5 jaar
- Vragen hierover kun je stellen in de chat. (via scherm Cliënt account)

## **ECD toegangs code: alleen nodig bij activeren**

• Klik in het scherm Cliënt account in de midden kolom op

ECD toegangs code: alleen nodig bij activeren

- K
- Hier vind je handleiding, de hyperlink en code om een account aan te maken voor ECD (Elektronisch Cliënten Dossier op kwaliteitspraktijk.nl)

## **Chat functie**

**Klik in het scherm**  $\hat{\mathbb{Y}}$  Cliënt account (rechterkolom) en dan rechts onderin op

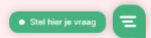

- Vul in bij naam: je voor én achternaam
- Vul in bij bericht:

Status: Definitief Datum: 26-09-2022 Vervangt versie: /

Kwaliteitsysteem.nl Pagina 6 van 16

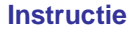

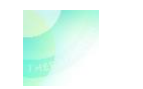

- o Ik heb …. (diploma's/scholing/ intervisie/visitatiedocumenten geupload en vraag om beoordeling.
- o Ik ben klaar voor screening
- o Ik wil een vog aanvragen
- o …
- Klik op  $\triangleright$  om het bericht te versturen.
- $\rightarrow$ • Vul aansluitend ook je e-mailadres in het daarvoor bestemde veld. En klik op
	- Zo kan het bericht ook beantwoord worden indien je de website verlaat.
- Vul ook je BO nummer in zodra er om gevraagd wordt.
- Je melding wordt ontvangen op de receptie en zo nodig doorgezet naar betreffende afdeling/commissie.

# <span id="page-6-0"></span>Persoonlijke gegevens

- **Log in op kwaliteitsysteem.nl** met je emailadres (of inlognaam) en je wachtwoord. Je komt binnen in het scherm *Cliënt account* met titel Therapeuten account.
- Klik in de rechterkolom op E Persoonlijke gegevens Je ziet dit scherm:

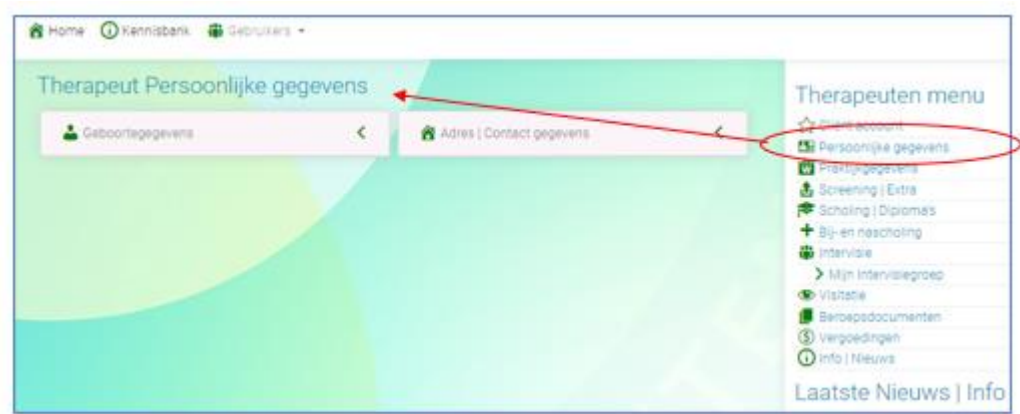

### **Geboortegegevens**

• Klik in het scherm *Persoonlijke gegevens* in de linker kolom op

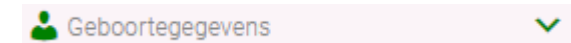

- Controleer de gegevens
	- o Mevr/Dhr/Anders
	- o Initialen
	- o Voornaam
	- o Tussenvoegsel (indien van toepassing)
	- o Achternaam
	- o Geboortedatum
	- o Geboorteplaats
- Indien van toepassing wijzigen en/of aanvullen.

Status: Definitief Datum: 26-09-2022 Vervangt versie: /

Kwaliteitsysteem.nl Pagina 7 van 16

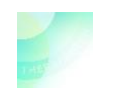

• Klik daarna op

## **Adres | Contact gegevens**

Opslaan

• Klik in het scherm *Persoonlijke gegevens* in de midden kolom op

▲ Adres | Contact gegevens

- Controleer de gegevens
	- o Postadres
	- o Postcode
	- o Plaatsnaam
	- o Provincie
	- o Land
	- o Privé telefoonnummer
	- Indien van toepassing wijzigen en/of aanvullen. Opslaan
- Klik daarna op

## **VOG**

In het scherm *Persoonlijke gegevens* in de linker kolom staat evt. de optie VOG aanvragen en uploaden.

Een Verklaring Omtrent Gedrag (VOG) is vereist voor therapeuten die vergoedbare zorg leveren. De optie om een VOG aan te vragen of te uploaden is enkel beschikbaar indien er geen geldige VOG in het account aanwezig is.

Een VOG is beperkt houdbaar. Onder einddatums (in scherm *Client account*) vind je de verloopdatum van jouw VOG indien deze eerder is geüpload.

#### **VOG aanvragen**

- Je vraagt zelf de (nieuwe) VOG aan in je account.
	- o Staat de aanvraagoptie niet open in je account dan kun je er om vragen in de chat (in scherm *Client account*).
	- o Er zijn kosten verbonden aan het in gang zetten van de aanvraag.
	- $\circ$  De factuur ontvang je direct nadat je de aanvraag in je account hebt gedaan.
	- o De aanvraag wordt in gang gezet zodra de betaling is verwerkt.
- Je ontvangt van Justis daarna de factuur van de VOG zelf en krijgt de VOG opgestuurd per post nadat de factuur aan Justis is voldaan.

#### **VOG uploaden en versturen**

Nadat je de VOG per post hebt ontvangen

- Maak een kopie en sla het digitaal op, bewaar ook een kopie papieren versie
- Upload het VOG in kwaliteitsysteem.nl onder Persoonlijke gegevens | VOG.
- Voer de datum in die op de VOG staat.
- Klik op

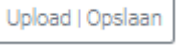

- Verklaring Omtrent Gedrag • Controleer of de upload gelukt is door te klikken op Mocht het onjuist zijn: dan schuifje verwijderen omzetten, klikken op update en opnieuw uploaden
- Bewaar het kopie zorgvuldig, daar je deze altijd moet kunnen aantonen, bijv. bij visitatie.
- Stuur het origineel op naar je beroepsorganisatie.
	- o CATvergoedbaar

Secretariaat CAT-vergoedbaar Nederlandlaan 234 2711 JH, Zoetermeer

Status: Definitief Datum: 26-09-2022 Vervangt versie: /

Kwaliteitsysteem.nl Pagina 8 van 16

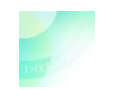

o Complementaire kwaliteitstherapeuten Secretariaat Kwaliteitstherapeuten Bosstraat 30 4691 BD Tholen

# <span id="page-8-0"></span>Praktijk gegevens

- **Log in op kwaliteitsysteem.nl** met je emailadres (of inlognaam) en je wachtwoord. Je komt binnen in het scherm *Cliënt account* met titel Therapeuten account.
- **M** Praktijkgegevens • Klik in de rechterkolom op Je ziet dit scherm:

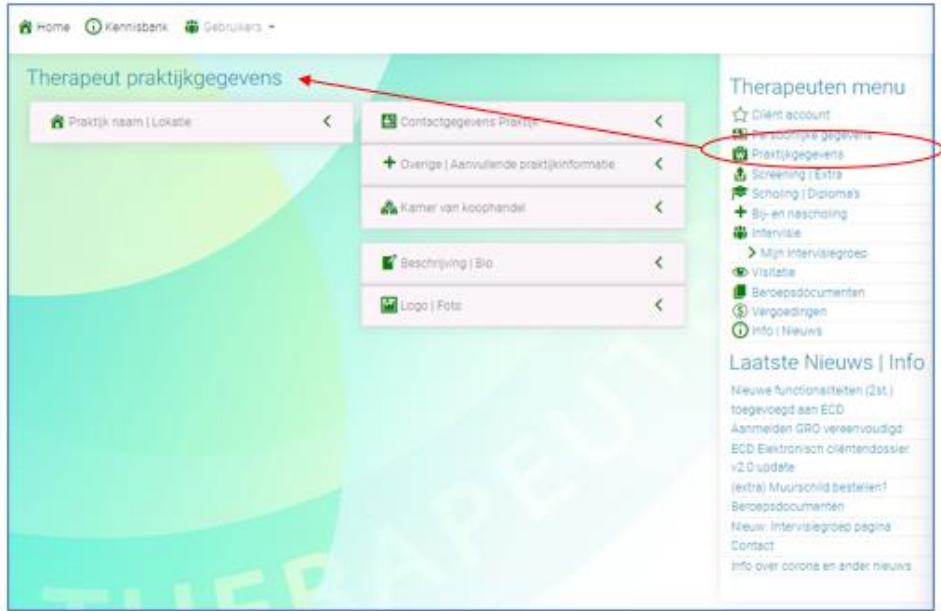

Klik op de diverse balkjes om gegevens te wijzigen. Dat zie je aan de knop Bewerken

Na het wijzigen klik je op  $\bigcup_{\text{Opslaan}}$ 

## **Praktijk naam | Locatie**

• Klik in het scherm *Praktijkgegevens* in de linker kolom op

各 Praktijk naam | Lokatie

- Hier wijzig je de naam en/of adresgegevens van je praktijk.
- Na het wijzigen klik je op  $\sqrt{\frac{\text{Opslaan}}{\text{S}}}}$

### **Contactgegevens Praktijk**

• Klik in het scherm *Praktijkgegevens* in de midden kolom op

图 Contactgegevens Praktijk

Č

K

Status: Definitief • Hier wijzig je website, telefoonnummer en e-mail adres van je praktijk.

Datum: 26-09-2022 Vervangt versie: /

Kwaliteitsysteem.nl Pagina 9 van 16

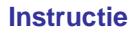

K

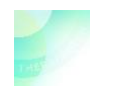

Na het wijzigen klik je op **LOpslaan** 

### **Overige | Aanvullende praktijkinformatie**

• Klik in het scherm *Praktijkgegevens* in de midden kolom op

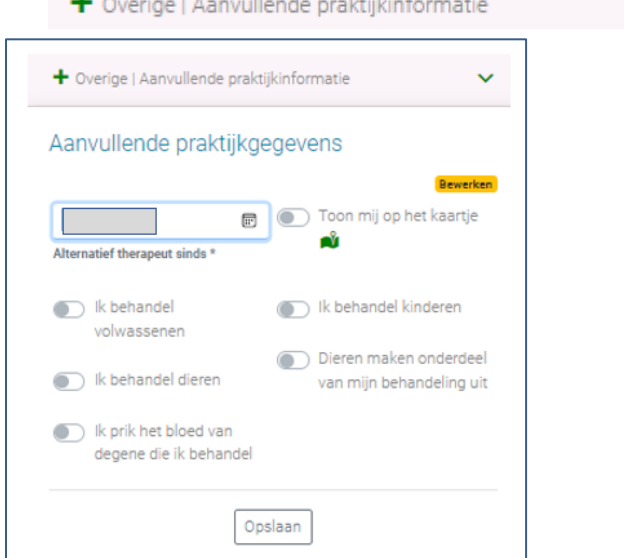

- Hier vind je de datum sinds wanneer je alternatief therapeut bent.
- Hier vink je aan of je of je gevonden wilt worden op de site van de beroepsorganisatie op de pagina 'Zoek-een-therapeut'.
- Hier vermeld je jouw aanvullende behandel-gegevens.
- Na het wijzigen klik je op  $\sqrt{\frac{\text{Opslaan}}{\text{p}}$

#### **Kamer van Koophandel**

- Klik in het scherm *Praktijkgegevens* in de midden kolom op
	- Kamer van koophandel
- Hier staan je KVK nummer en de inschrijfdatum.
- Inschrijving bij KvK is vereist.
	- o Dit dient een inschrijving te zijn met SBI-code 86.91.9 (SBI = Standaard BedrijfsIndeling' Overige paramedische praktijken (geen fysiotherapie en psychologie) en alternatieve genezers)
	- o Is je KVK registratie nog niet gezien door de screeneecommissie, dan vind je hier de upload mogelijkheid.

Č

Ć

- o Vul dan ook het nummer en datum van inschrijving (of wijziging) in. En klik op
- Is aanpassing nodig en de mogelijkheid is niet beschikbaar, meld dat dan in de chat ((in scherm *Client account*).

## **Beschrijving | Bio**

• Klik in het scherm *Praktijkgegevens* in de midden kolom op

Beschrijving | Bio

- Plaats hier een korte beschrijving van jou en je praktijk. De beschrijving die je hier plaats wordt samen met de andere praktijkgegevens weergegeven op de site van de beroepsorganisatie op de pagina 'Zoek-een-therapeut'.
- Staat er geen beschrijving ingevuld dan wordt je niet getoond 'op het kaartje met therapeuten'.
- Na het wijzigen klik je op  $\sqrt{\frac{\text{Opslaan}}{\text{p}}$

Status: Definitief Datum: 26-09-2022 Vervangt versie: /

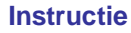

## **Instructie Account beheren**

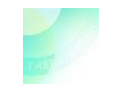

### **Logo | Foto**

- Klik in het scherm *Praktijkgegevens* in de midden kolom op K
	- Logo | Foto
- Hier upload je je foto of logo.
- Na het wijzigen klik je op  $\sqrt{\frac{\text{Opslaan}}{\text{S}}}}$
- NB: Bij wijzigen eerst de eerdere upload verwijderen door het schuifje om Verwijder Foto om te Opslaan zetten en te klikken op

# <span id="page-10-0"></span>Screening | Extra

• **Log in op kwaliteitsysteem.nl** met je emailadres (of inlognaam) en je wachtwoord. Je komt binnen in het scherm *Cliënt account* met titel Therapeuten account.

**f** Screening | Extra

• Klik in de rechterkolom op Je ziet dit scherm:

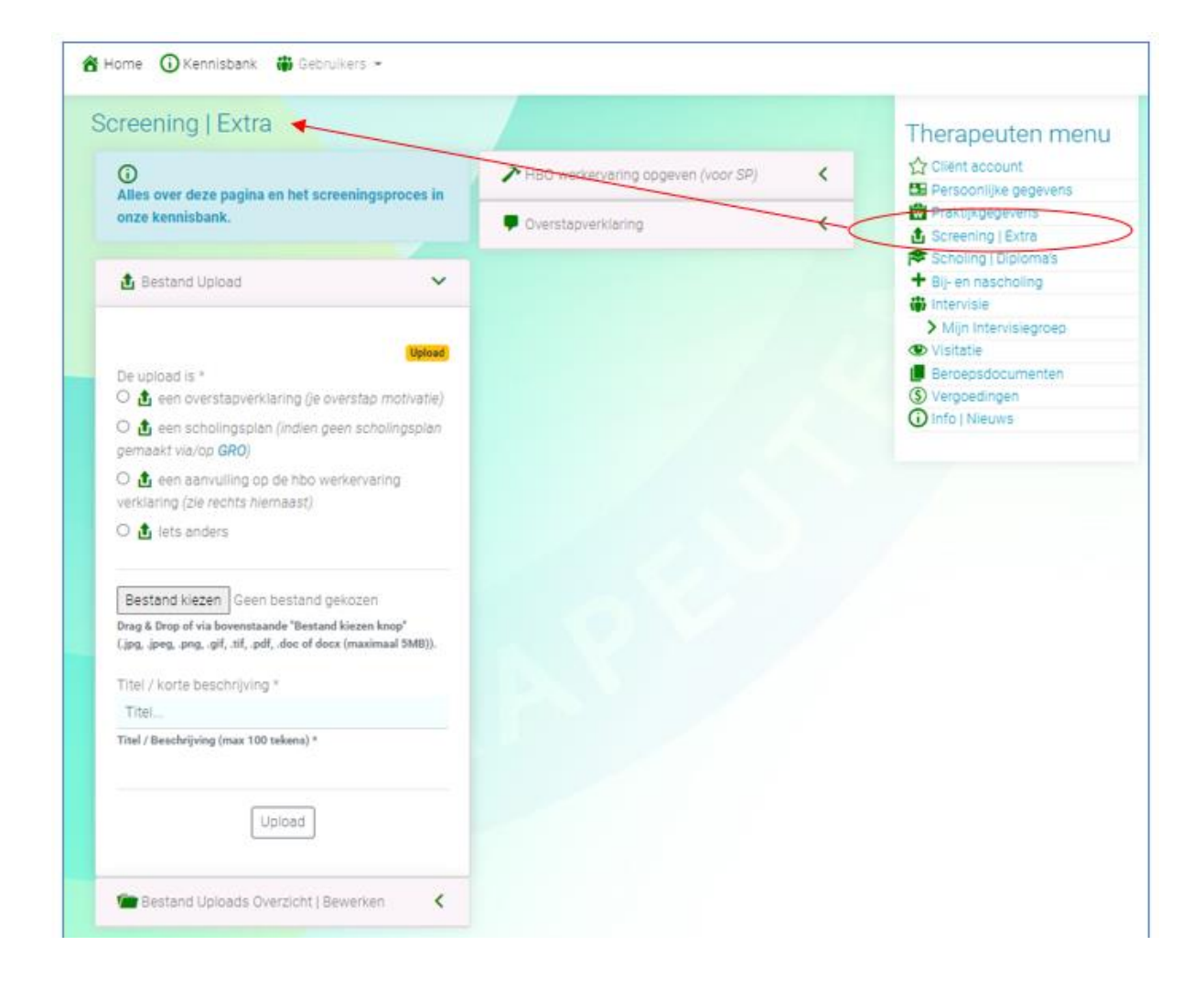

Status: Definitief Datum: 26-09-2022 Vervangt versie: /

Kwaliteitsysteem.nl Pagina 11 van 16

# **Instructie Account beheren**

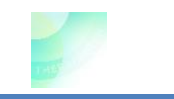

<span id="page-11-0"></span>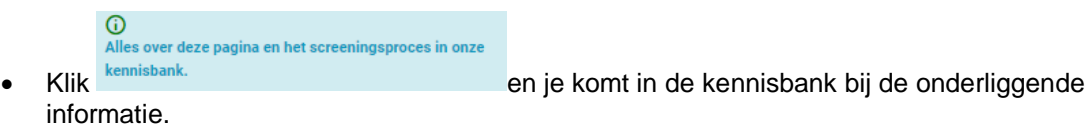

- -

• Klik op om een bestand te uploaden and the stand term of the stand te uploaden  $\zeta$ 

**Klik op om gedane uploads overzicht | Bewerken Com gedane uploads te zien/bewerken.** 

- o Een upload die je hebt gedaan kun je hier inzien/controleren of het er goed in staat en eventueel te bewerken/verwijderen.
- o Uploads worden beoordeeld door de screeneecommissie en in het archief geplaats. Daar zijn ze wel te zien maar niet meer te openen.

# Scholing en diploma's

- **Log in op kwaliteitsysteem.nl** met je emailadres (of inlognaam) en je wachtwoord. Je komt binnen in het scherm *Cliënt account* met titel Therapeuten account.
- Klik in rechterkolom op **Scholing | Diploma's** om in het scherm *Scholing | Diploma's te* komen.

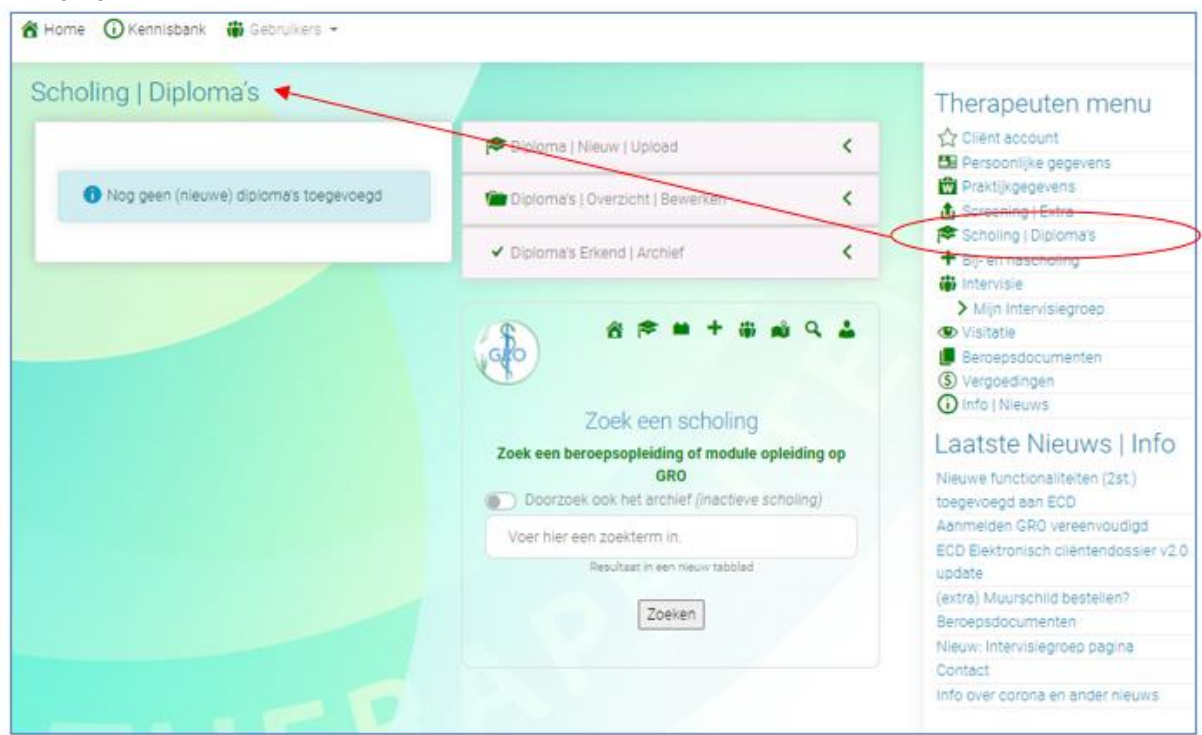

- Om een opleiding toe te voegen zijn deze gegevens nodig
	- o Pdf van het diploma/certificaat.
	- o Titel van de opleiding
	- o Niveau:
		- MBO
		- **HBO**
	- o Diploma
		- Vakgericht (complementair alternatief)

Status: Definitief Datum: 26-09-2022 Vervangt versie: /

Kwaliteitsysteem.nl Pagina 12 van 16

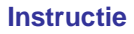

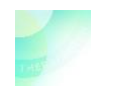

- PLATO (MBK, PsBK of vervangende opleiding vlgs de lijst in de footer van website beroepsorganisatie)
- $\circ$  Aantal Studie punten (1 SP = 1 ECT = 28 SBU studiebelastinguren)
- o Aantal Docent contact uren
- o Naam Opleider/opleidingsinstituut (niet de docentnaam)

Vraag evt. de gegevens op bij de opleider. Soms staan ze vermeld op diens website.

### **Diploma uploaden**

- **Log in op kwaliteitsysteem.nl** met je emailadres (of inlognaam) en je wachtwoord. Je komt binnen in het scherm *Cliënt account* met titel Therapeuten account.
- Klik in rechterkolom op **<sup>om Scholing | Diploma's** om in het scherm *Scholing | Diploma's te*</sup> komen.
- P Diploma | Nieuw | Upload • Klik dan in de midden kolom op
- Vul de naam in van het diploma/certificaat (bijv. Tuina massage)
- Klik aan / vul in de bijbehorende gegevens.
- Weet je erkenning en accreditatie niet, vul dan in 'onbekend'

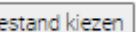

Klik op **ELITERANDER EN UPLOAD het bijbehorende diploma/certificaat** 

• Je ziet nu de titel van het document naast de knop staan:

Bestand kiezen Test document -diploma.pdf

Upload | Opslaan

 $K$ lik op  $\sim$  om deze scholing op te slaan.

- Herhaal dit voor elk diploma/certificaat.
- Controleer daarna op de upload goed staat (zie hieronder) en meld in de chat dat je een diploma hebt geüpload. De chat vind je in het scherm  $\hat{X}$  Client account (rechterkolom) en dan rechts

Stel hier je vraag en alle onderin. klik je op

- o Vul in bij naam: je voor én achternaam
- o Vul in bij bericht: Ik heb een diploma geüpload

#### **Diploma upload controleren/bewerken**

- Klik in het scherm Scholing | *Diploma's* in de midden kolom op
	- o Ta Bij- en nascholing | Overzicht | Bewerken om een scholing te controleren./in te zien.
		- Deze scholingen zijn nog niet door de screeneecommissie beoordeeld.
		- Klik op een scholing.
		- Controleer de ingevoerde gegevens
		- Download | Bekijk bestand ▪ Controleer de upload door te klikken op
			- Het bestand opent in een nieuw scherm Is de upload onjuist dan kun je deze verwijderen:

Diploma verwijderen

- Verzet het schuifje
- Opslaan | Doorvoerer ▪ Klik op
- Upload en controleer opnieuw (zie hiervoor)
- Lukt wijzigen niet, verwijder dan de scholing en maak opnieuw aan.
- Is de scholing in orde dan via het kruisje het scherm sluiten.

Status: Definitief Datum: 26-09-2022 Vervangt versie: /

Kwaliteitsysteem.nl Pagina 13 van 16

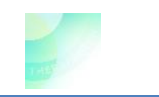

#### **Diploma's in archief**

- Klik in het scherm Scholing | *Diploma's* in de midden kolom op
	- Bij- en nascholing Erkend | Archief om reeds beoordeelde scholing te zien staan. Deze kunnen niet meer geopend worden.
- Tot slot vind je in dit scherm de hyperlink naar GRO om een scholing te zoeken.

# Bij- en nascholing

Elke therapeut kan bij- en nascholingen uploaden. Voor therapeuten die vergoedbare zorg leveren is het vereist.

- **Log in op kwaliteitsysteem.nl** met je emailadres (of inlognaam) en je wachtwoord. Je komt binnen in het scherm *Cliënt account* met titel Therapeuten account.
- Klik in rechterkolom op <sup>+</sup> Bij- en nascholing om in het scherm *Bij- en nascholing* te komen.
- De pop-up laat je de stand van zaken zien en kun je wegklikken door op het kruisje te klikken of door naast he pop-up scherm te klikken.
- In de linker kolom vind je informatie.
- Klik in de midden kolom op

 $\circ$   $\bullet$  Bij- en nascholing | Nieuw | Upload om een bijscholing te uploaden

- Vul in het soort bij- of nascholing
	- o Bij- of nascholing vakgericht
	- o Bij- of nascholing Vrij
	- o Bij- of nascholing Vakliteratuur
	- o Bij- of nascholing PLATO MBK
	- o Bij- of nascholing PLATO PsBK
- Vul in
- o de naam van de scholing
- o aantal SBU (studiebelasting uren),
- o naam opleider
- o Datum van behalen/diploma
- o Erkend door (bijv. GRO, CAT)
- o Geaccrediteerd door (t.b.v. SNRO)
- 
- Klik op **Bestand kiezen** om het verslag te uploaden
	- Upload | Opslaan Klik op
- Controleer of het er goed is staat. Zie hieronder.
- o Ta Bij- en nascholing | Overzicht | Bewerken om een upload te controleren.
	- Klik op een bijscholing.
	- Klik op **Download | Bekijk bestand** en dan opent de bijlage in een nieuw tabblad.
	- Is de scholing in orde kan via het kruisje het scherm sluiten.
	-
- $\circ$   $\checkmark$  Bij-en nascholing Erkend | Archief com reeds beoordeelde bijscholing te zien staan. Deze kunnen niet meer geopend worden.
- Tot slot vind je hier de hyperlink naar GRO om een scholing te zoeken.

Status: Definitief Datum: 26-09-2022 Vervangt versie: /

Kwaliteitsysteem.nl Pagina 14 van 16

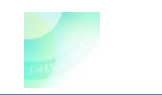

- NB. Bij- en nascholing wordt na een periode van 3 jaar afgesloten. Dan vindt een reset plaats en wordt het archief geleegd.
- NB. Bewaar altijd zelf de originele (bij- en na-)scholingsbewijzen.

# Intervisie

Elke therapeut kan intervisie verslagen uploaden.

Voor therapeuten die vergoedbare zorg leveren is het vereist.

- **Log in op kwaliteitsysteem.nl** met je emailadres (of inlognaam) en je wachtwoord. Je komt binnen in het scherm *Cliënt account* met titel Therapeuten account.
- Klik in de rechterkolom op **(i)** Intervisie om in het scherm *Intervisie* te komen.
- In linker kolom zie je je intervisiegroep nummer met einddatum.
	- Indien nog niet een groep is aangemaakt: dan dien je dat eerst te doen.
		- Staat je intervisiegroep reeds in kwaliteitsysteem.nl dan kan de intervisiegroep manager je toevoegen.
	- o Staat je intervisiegroep nog niet in kwaliteitsysteem.nl dan kun je de groep aanmaken. Klik daarvoor op > Mijn Intervisiegroep en lees eerst de informatie onder de knop (i) Meer info over deze intervisiegroep pagina
- In de midden kolom kies je:
	- $\odot$   $\bigoplus$  Intervisie | Nieuw | Upload om een verslag te uploaden.

- Vul in het aantal uur en de datum
- Klik op  $\left\lfloor \frac{\text{Bestand kiezen}}{\text{om het verslag}} \right\rfloor$ 
	- Upload | Opslaan Klik op
- $\sigma$   $\sqrt{2\pi}$  Intervisie | Overzicht | Bewerken  $\sigma$  om een geüpload verslag te bewerken/verwijderen.
	- Klik op een intervisieverslag.
	- Klik op **b** Download | Bekijk bestand en dan opent de bijlage in een nieuw tabblad.
	- Is de melding in orde kan via het kruisje het scherm sluiten.
- $\circ$   $\bullet$  Intervisie | Erkend | Archief com reeds beoordeelde verslagen te zien staan. Deze verslagen kunnen niet meer geopend worden.
- NB. Intervisie wordt na een periode van 1 jaar afgesloten. Dan vindt een reset plaats en wordt het archief geleegd.
- NB. Bewaar altijd zelf de originele intervisieverslagen.

# Visitatie

Dit is alleen vereist voor therapeuten die vergoedbare zorg leveren.

- **Log in op kwaliteitsysteem.nl** met je emailadres (of inlognaam) en je wachtwoord. Je komt binnen in het scherm *Cliënt account* met titel Therapeuten account.
- Klik in de rechterkolom op <sup>to Visitatie</sup> om in het scherm *Visitatie* te komen.

Status: Definitief Datum: 26-09-2022 Vervangt versie: /

Kwaliteitsysteem.nl Pagina 15 van 16

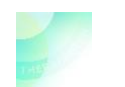

- Dit is de plek waar documenten geüpload kunnen worden t.b.v. visitatie. Therapeuten krijgen per mail bericht wanner de visitatie wordt ingepland.
- NB: je kunt in dit scherm je visitatie voorbereiden. Je ontvangt van de visitatiecommissie bericht wanneer de visitatie ingepland gaat worden.

# <span id="page-15-0"></span>Beroepsdocumenten

- **Log in op kwaliteitsysteem.nl** met je emailadres (of inlognaam) en je wachtwoord. Je komt binnen in het scherm *Cliënt account* met titel Therapeuten account.
- Klik in rechterkolom op **De** Beroepsdocumenten om in het scherm *Beroepsdocumenten* te komen.
- Hier vind je
	- o Virtuele schilden (logo's) voor op je website en facturen
	- o Diverse templates en informatie
- NB: je hoeft zelf niets te doen in dit scherm om je account up-to-date te houden.

# <span id="page-15-1"></span>Vergoedingen

Dit is alleen van toepassing voor therapeuten die vergoedbare zorg leveren.

- **Log in op kwaliteitsysteem.nl** met je emailadres (of inlognaam) en je wachtwoord. Je komt binnen in het scherm *Cliënt account* met titel Therapeuten account.
- Klik in rechterkolom op **S** Vergoedingen om in het scherm *Vergoedingen* te komen.
- In de linker kolom staan de behandelingen die voor vergoeding in aanmerkingen komen.
- In de midden kolom staan per behandeling de zorgverzekeraars vermeld die vergoeding geven indien de cliënt daarvoor verzekerd is.
- NB: Ben je bij meerdere beroepsorganisaties aangesloten op kwaliteitssysteem.nl dan zul je bij de verschillende accounts andere zorgverzekeraars zien staan.
- NB: je hoeft zelf niets te doen in dit scherm om je account up-to-date te houden.